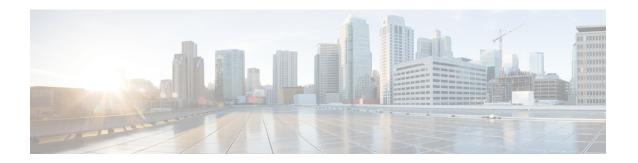

# **Configuring the Switch Using the Web User Interface**

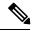

Note

Any figures included in the document are shown for illustrative purposes only.

- Setting up the Switch, on page 1
- Connecting to the Switch, on page 2
- Creating User Accounts, on page 4
- Choosing Setup Options, on page 5
- Configuring Basic Device Settings, on page 5
- Configuring Your Device Based on a Site Profile, on page 7
- Configuring VLAN Settings, on page 10
- Configure STP Settings, on page 10
- Configuring DHCP, NTP, DNS and SNMP Settings, on page 11
- Configuring Port Settings, on page 12

## **Setting up the Switch**

After you complete the hardware installation, you need to setup the switch with configuration required to enable traffic to pass through the network. On your first day with your new device, you can perform a number of tasks to ensure that your device is online, reachable and easily configured.

The Web User Interface (Web UI) is an embedded GUI-based device-management tool that provides the ability to provision the device, to simplify device deployment and manageability, and to enhance the user experience. It comes with the default image, so there is no need to enable anything or install any license on the device. You can use WebUI to build configurations, and to monitor and troubleshoot the device without having CLI expertise.

# **Connecting to the Switch**

### Before you begin

Set up the DHCP Client Identifier on the client to get the IP address from the switch, and to be able to authenticate with Day 0 login credentials.

### Setting up the DHCP Client Identifier on the client for Windows

- 1. Type regedit in the Windows search box on the taskbar and press enter.
- 2. If prompted by User Account Control, click **Yes** to open the Registry Editor.
- 3. Navigate to

Computer\HKEY\_LOCAL\_MACHINE\SYSTEM\CurrentControlSet\Services\Tcpip\Parameters\Interfaces\ and locate the Ethernet Interface Global Unique Identifier (GUID).

**4.** Add a new REG\_BINARY **DhcpClientIdentifier** with Data **77 65 62 75 69** for **webui**. You need to manually type in the value.

Figure 1: Setting up DHCP Client Identifier on Windows

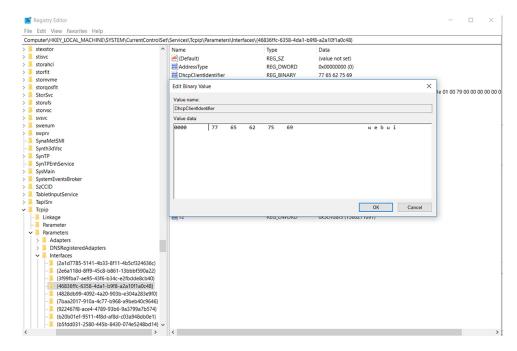

**5.** Restart the PC for the configuration to take effect.

### Setting up the DHCP Client Identifier on the client for MAC

1. Go to System Preferences > Network > Advanced > TCP > DHCP Client ID: and enter webui.

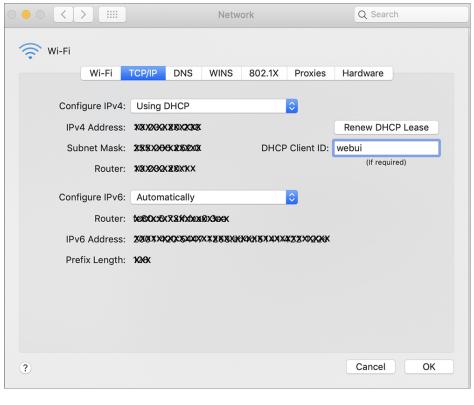

Figure 2: Setting up DHCP Client Identifier on MAC

### 2. Click **OK** to save the changes.

The bootup script runs the configuration wizard, which prompts you for basic configuration input: (**Would you like to enter the initial configuration dialog? [yes/no]:** ). To configure Day 0 settings using the web UI, do not enter a response. Perform the following tasks instead:

- **Step 1** Make sure that no devices are connected to the switch.
- Step 2 Connect one end of an ethernet cable to one of the downlink (non-management) ports on the active supervisor and the other end of the ethernet cable to the host (PC/MAC).
- Set up your PC/MAC as a DHCP client, to obtain the IP address of the switch automatically. You should get an IP address within the 192.168.1.x/24 range.

Figure 3: Obtaining the IP Address

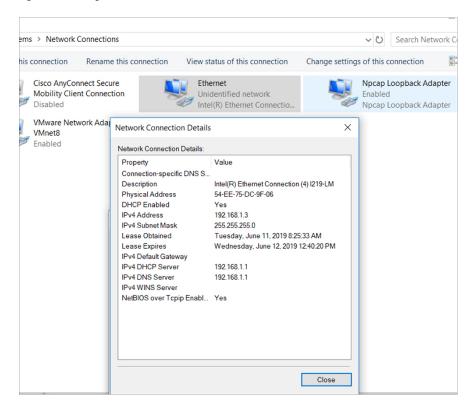

It may take up to three mins. You must complete the Day 0 setup through the web UI before using the device terminal.

- Step 4 Launch a web browser on the PC and enter the device IP address (https://192.168.1.1) in the address bar.
- Step 5 Enter the Day 0 username webui and password serial number of the switch.

The serial number is case sensitive.

### What to do next

Create a user account.

# **Creating User Accounts**

Setting a username and password is the first task you will perform on your device. Typically, as a network administrator, you will want to control access to your device and prevent unauthorized users from seeing your network configuration or manipulating your settings.

- **Step 1** Log on using the default username and password provided with the device.
- Step 2 Set a password of up to 25 alphanumeric characters. The username password combination you set gives you privilege 15 access. The string cannot start with a number, is case sensitive, and allows spaces but ignores leading spaces.

Figure 4: Create Account

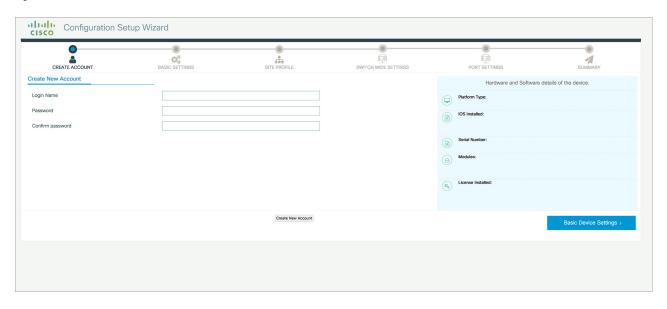

# **Choosing Setup Options**

Select **Wired Network** to configure your device based on a site profile, and continue to configure switch wide settings. Otherwise, continue to the next step and configure only basic settings for your device.

# **Configuring Basic Device Settings**

On the **Basic Device Settings** page configure the following information:

- **Step 1** In the **Device ID** and **Location Settings** section, type a unique name to identify your device in the network.
- Step 2 Choose the date and time settings for your device. To synchronize your device with a valid outside timing mechanism, such as an NTP clock source, choose Automatic, or choose Manual to set it yourself.

Figure 5: Basic Settings - Device ID and Location Settings

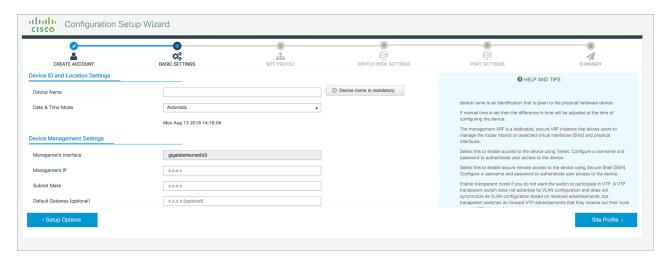

- Step 3 In the **Device Management Settings** section, assign an **IP** address to the management interface. Ensure that the IP address you assign is part of the subnet mask you enter.
- **Step 4** Optionally, enter an **IP** address to specify the default gateway.
- **Step 5** To enable access to the device using telnet, check the **Telnet** check box.
- **Step 6** To enable secure remote access to the device using Secure Shell (SSH), check the **SSH** check box.
- **Step 7** Check the **VTP** transparent mode check box to disable the device from participating in VTP.

If you did not select **Wired Network**, in the earlier step, continue to the next screen to verify your configuration on the **Day 0 Config Summary** screen, and click **Finish**. To automatically configure your device based on a site profile, click **Setup Options**, and select **Wired Network**.

Figure 6: Basic Settings - Device Management Settings

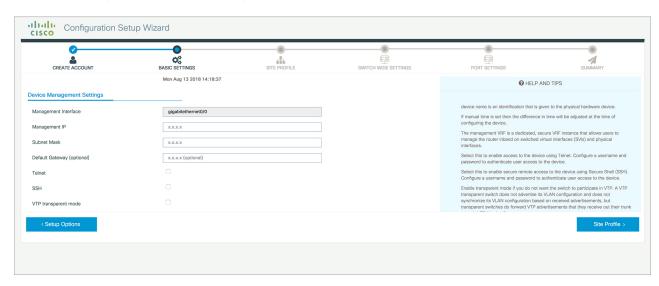

### **Configuring Your Device Based on a Site Profile**

To ease your configuration tasks and save time, choose a site profile based on where your device may be installed and managed in your network. Based on the site profile you choose, your device is automatically configured according to Cisco best practices. You can easily modify this default configuration, from the corresponding detailed configuration screens.

Choosing a site profile as part of Quick Setup allows you to configure your device based on the business needs of your enterprise. For example, you could use your device as an access switch, to connect client nodes and endpoints on your network, or as a distribution switch, to route packets between subnets and VLANs.

Table 1: Default Configuration Loaded with Each Site Profile (Distribution Switches)

| Setting                      | Single Distribution<br>Switch (Single Downlink)                       | Single Distribution<br>Switch (Single Port<br>Channel Downlink)       | Redundant Distribution<br>Switch (Port Channel<br>Peer and Downlink)  |
|------------------------------|-----------------------------------------------------------------------|-----------------------------------------------------------------------|-----------------------------------------------------------------------|
| Hostname                     | The hostname or device<br>name you provided as part<br>of Quick Setup | The hostname or device<br>name you provided as part<br>of Quick Setup | The hostname or device<br>name you provided as part<br>of Quick Setup |
| Spanning Tree Mode           | RPVST+                                                                | RPVST+                                                                | RPVST+                                                                |
| VTP                          | Mode Transparent                                                      | Mode Transparent                                                      | Mode Transparent                                                      |
| UDLD                         | Enabled                                                               | Enabled                                                               | Enabled                                                               |
| Error Disable Recovery       | Recovery mode set to<br>Auto                                          | Recovery mode set to<br>Auto                                          | Recovery mode set to<br>Auto                                          |
| Port Channel Load<br>Balance | Source Destination IP                                                 | Source Destination IP                                                 | Source Destination IP                                                 |
| SSH                          | Version 2                                                             | Version 2                                                             | Version 2                                                             |
| SCP                          | Enabled                                                               | Enabled                                                               | Enabled                                                               |
| VTY Access to Switch         | Enabled                                                               | Enabled                                                               | Enabled                                                               |
| Service Timestamp            | Enabled                                                               | Enabled                                                               | Enabled                                                               |
| VLAN                         | The following VLANs are created:                                      | The following VLANs are created:                                      | The following VLANs are created:                                      |
|                              | • Default VLAN                                                        | • Default VLAN                                                        | • Default VLAN                                                        |
|                              | • Data VLAN                                                           | • Data VLAN                                                           | • Data VLAN                                                           |
|                              | Voice VLAN                                                            | Voice VLAN                                                            | Voice VLAN                                                            |
|                              | Management VLAN                                                       | Management VLAN                                                       | Management VLAN                                                       |

| Setting              | Single Distribution<br>Switch (Single Downlink)                  | Single Distribution<br>Switch (Single Port<br>Channel Downlink)  | Redundant Distribution<br>Switch (Port Channel<br>Peer and Downlink) |
|----------------------|------------------------------------------------------------------|------------------------------------------------------------------|----------------------------------------------------------------------|
| Management Interface | Layer 3 settings                                                 | Layer 3 settings                                                 | Layer 3 settings                                                     |
|                      | configured on the                                                | configured on the                                                | configured on the                                                    |
|                      | management port, based                                           | management port, based                                           | management port, based                                               |
|                      | on Quick Setup                                                   | on Quick Setup                                                   | on Quick Setup                                                       |
| QoS Policy           | QoS Policy for                                                   | QoS Policy for                                                   | QoS Policy for                                                       |
|                      | Distribution defined                                             | Distribution defined                                             | Distribution defined                                                 |
| Uplink Interfaces    | Selected uplink ports                                            | Selected uplink ports                                            | Selected uplink ports                                                |
|                      | connect to other                                                 | connect to other                                                 | connect to other                                                     |
|                      | distribution or core                                             | distribution or core                                             | distribution or core                                                 |
|                      | switches                                                         | switches                                                         | switches                                                             |
| Downlink Interfaces  | Downlink connections to access switches configured in Trunk mode | Downlink connections to access switches configured in Trunk mode | access switches                                                      |
| Port-channel         | Port-channel to core created                                     | Port-channel to core or access created                           | Port-channel to core or distribution created                         |

Figure 7: Site Profile - Distribution Switches

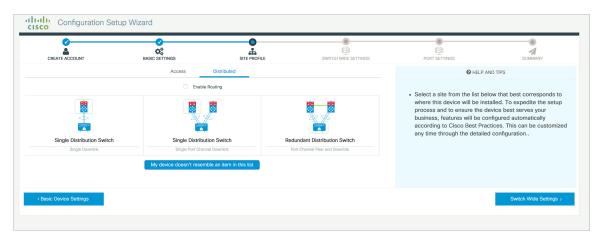

CREATE ACCOUNT

BASIC SETTINGS

SITE PROPILE

SWITCH WIDE SETTINGS

PORT SETTINGS

SUMMARY

Access

Distributed

Per HELP AND TIPS

Select a size from the list below that best corresponds to where this device will be installed. To expecte the setup process and to ensure the device best serves your basiness, features will be configured automatically according to Clasco Best Practices. This can be outstanded any time through the detailed configuration.

My device doesn't resemble an item in this lot

( Basic Device Settings

Switch Wide Settings >

Figure 8: Site Profile - Distribution Switches (with Routed Access)

Table 2: Default Configuration Loaded with Each Site Profile (Core Switches)

| Setting                   | Standalone Core Switch (with ECMP Peers)                                 | Standalone Collapsed Core Switch<br>(with ECMP Peer and Port Channel<br>Downlink) |
|---------------------------|--------------------------------------------------------------------------|-----------------------------------------------------------------------------------|
| Hostname                  | The hostname or device name you provided as part of Quick Setup          | The hostname or device name you provided as part of Quick Setup                   |
| UDLD                      | Enabled                                                                  | Enabled                                                                           |
| Error Disable Recovery    | Recovery mode set to Auto                                                | Recovery mode set to Auto                                                         |
| Port Channel Load Balance | Source Destination IP                                                    | Source Destination IP                                                             |
| SSH                       | Version 2                                                                | Version 2                                                                         |
| SCP                       | Enabled                                                                  | Enabled                                                                           |
| VTY Access to Switch      | Enabled                                                                  | Enabled                                                                           |
| Mitigate Address Spoofing | Unicast RPF (uRPF) in strict mode                                        | Unicast RPF (uRPF) in strict mode                                                 |
| Service Timestamp         | Enabled                                                                  | Enabled                                                                           |
| Management Interface      | Layer 3 settings configured on the management port, based on Quick Setup | Layer 3 settings configured on the management port, based on Quick Setup          |
| QoS Policy                | QoS Policy for Distribution/Core defined                                 | QoS Policy for Distribution/Core defined                                          |
| Uplink Interfaces         | Selected uplink ports connect to MAN/WAN device                          | Selected uplink ports connect to MAN/WAN device                                   |
| Downlink Interfaces       | Downlink connections to access switches                                  | Downlink connections to distribution switches                                     |

| Setting                  | Standalone Core Switch (with ECMP Peers)      | Standalone Collapsed Core Switch<br>(with ECMP Peer and Port Channel<br>Downlink) |
|--------------------------|-----------------------------------------------|-----------------------------------------------------------------------------------|
| Cross-connect Interfaces | Selected ports connect to other core switches | Selected ports connect to other core switches                                     |

Figure 9: Site Profile - Core Switches

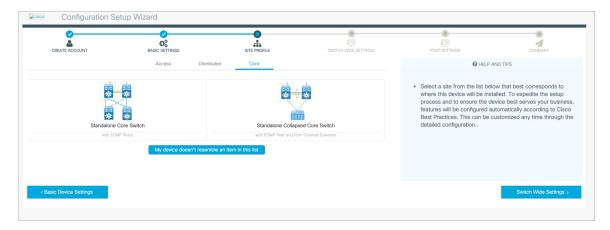

# **Configuring VLAN Settings**

- **Step 1** In the **VLAN Configuration** section, you can configure both data and voice VLANs. Type a name for your data VLAN.
- Step 2 To configure a data VLAN, ensure that the **Data VLAN** check box is checked, type a name for your VLAN, and assign a VLAN ID to it. If you are creating several VLANs, indicate only a VLAN range.
- Step 3 To configure a voice VLAN, ensure that the **Voice VLAN** check box is checked, type a name for your VLAN, and assign a VLAN ID to it. If you are creating several VLANs, indicate a VLAN range.

# **Configure STP Settings**

- **Step 1** RPVST is the default STP mode configured on your device. You can change it to PVST from the **STP Mode** drop-down list.
- **Step 2** To change a bridge priority number from the default value 32748, change **Bridge Priority** to Yes and choose a priority number from the drop-down list.

Figure 10: VLAN and STP Settings

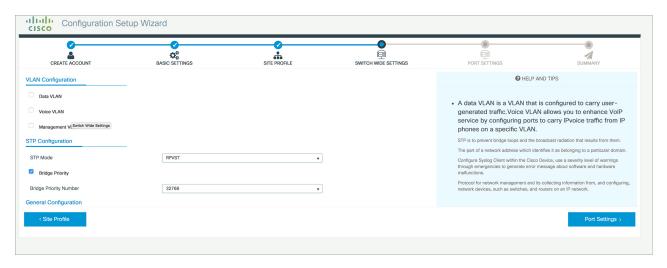

# **Configuring DHCP, NTP, DNS and SNMP Settings**

- **Step 1** In the **Domain Details** section, enter a domain name that the software uses to complete unqualified hostnames.
- **Step 2** Type an IP address to identify the DNS server. This server is used for name and address resolution on your device.
- **Step 3** In the **Server Details** section, type the IP address of the DNS server that you want to make available to DHCP clients.
- **Step 4** In the **Syslog Server** field, type the IP address of the server to which you want to send syslog messages.
- **Step 5** To ensure that your device is configured with the right time, date and timezone, enter the IP address of the NTP server with which you want to synchronize the device time.
- Step 6 In the Management Details section, type an IP address to identify the SNMP server. SNMPv1, SNMPv2, and SNMPv3 are supported on your device.
- **Step 7** Specify the **SNMP community** string to permit access to the SNMP protocol.

Figure 11: DHCP, NTP, DNS and SNMP Settings

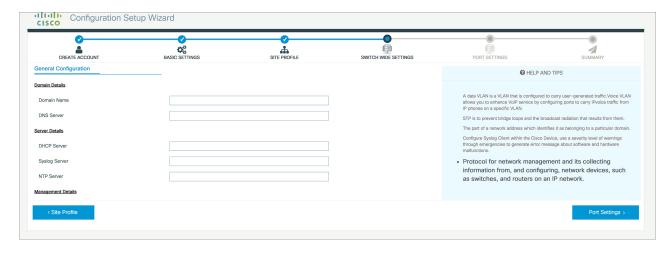

### What to do next

Configure port settings.

# **Configuring Port Settings**

- Step 1 Based on the site profile chosen in the earlier step which is displayed in the left-pane, select the **Port Role** from among the following options:
  - Uplink For connecting to devices towards the core of the network.
  - Downlink For connecting to devices further down in the network topology.
  - Access For connecting guest devices that are VLAN-unaware.
- **Step 2** Choose an option from the **Select Switch** drop-down list.
- Step 3 Make selections from the Available list of interfaces based on how you want to enable them and move them to the Enabled list.

Figure 12: Port Settings

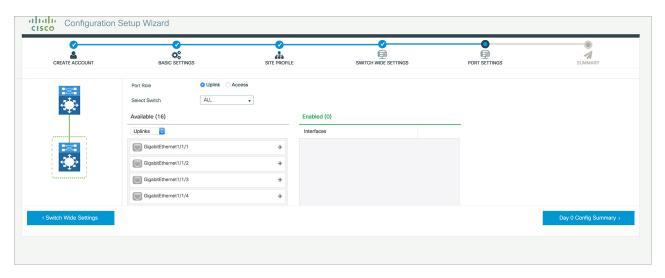

### What to do next

- Click Day 0 Config Summary to verify your setup.
- Click Finish.

Figure 13: Day 0 Config Summary

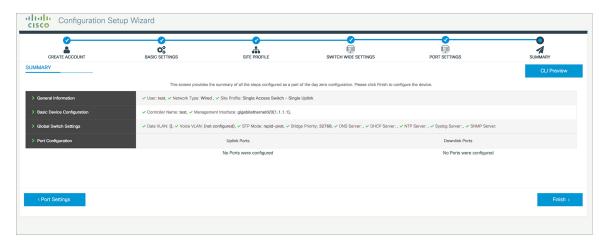

**Configuring Port Settings**